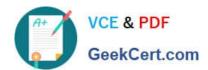

# PL-300<sup>Q&As</sup>

Microsoft Power BI Data Analyst

# Pass Microsoft PL-300 Exam with 100% Guarantee

Free Download Real Questions & Answers PDF and VCE file from:

https://www.geekcert.com/pl-300.html

100% Passing Guarantee 100% Money Back Assurance

Following Questions and Answers are all new published by Microsoft
Official Exam Center

- Instant Download After Purchase
- 100% Money Back Guarantee
- 365 Days Free Update
- 800,000+ Satisfied Customers

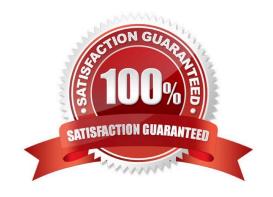

#### **QUESTION 1**

#### **DRAG DROP**

You have a Microsoft Excel workbook that contains two sheets named Sheet1 and Sheet2. Sheet1 contains the following table named Table1.

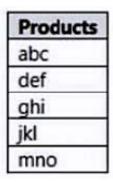

Sheet2 contains the following table named Table2.

| Products |  |
|----------|--|
| abc      |  |
| xyz      |  |
| tuv      |  |
| mno      |  |
| pqr      |  |
| stu      |  |

You need to use Power Query Editor to combine the products from Table1 and Table2 into the following table that has one column containing no duplicate values.

| Products |
|----------|
| abc      |
| xyz      |
| tuv      |
| mno      |
| pqr      |
| stu      |
| def      |
| ghi      |
| jkl      |

Which three actions should you perform in sequence? To answer, move the appropriate actions from the list of actions to the answer area and arrange them in the correct order.

Select and Place:

#### Actions

From Power Query Editor, remove errors from the table.

From Power Query Editor, select Table1, and then select Remove duplicates.

From Power Query Editor, merge Table1 and Table2.

From Power BI Desktop, import the data from Excel, and select Table1 and Table2.

From Power Query Editor, append Table2 to Table1.

#### **Answer Area**

Correct Answer:

|   | - |   |   |    |
|---|---|---|---|----|
| Λ | ~ | м | 0 | ne |
| _ |   | ч | u | пъ |

| From Power Query Editor, remove errors from the table. |                           |
|--------------------------------------------------------|---------------------------|
| From Power Query Editor, merge Table1 and Table2.      |                           |
| Answer Area                                            |                           |
| From Power BI Desktop, import the data from Excel, and | select Table1 and Table2. |

Reference: https://docs.microsoft.com/en-us/power-bi/connect-data/desktop-shape-and-combine-data

From Power Query Editor, select Table1, and then select Remove duplicates.

#### **QUESTION 2**

**HOTSPOT** 

You have the data lineage shown in the following exhibit.

#### https://www.geekcert.com/pl-300.html

2024 Latest geekcert PL-300 PDF and VCE dumps Download

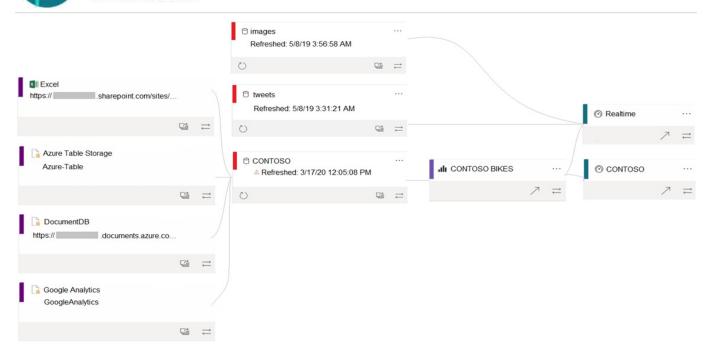

Use the drop-down menus to select the answer choice that completes each statement based on the information presented in the graphic.

NOTE: Each correct selection is worth one point.

Hot Area:

# **Answer Area**

The CONTOSO dataset is consumed directly by the

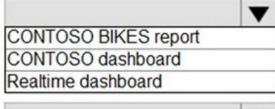

The Realtime dashboard depends on

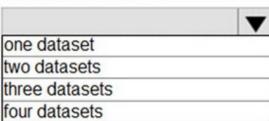

Correct Answer:

## **Answer Area**

The CONTOSO dataset is consumed directly by the

CONTOSO BIKES report
CONTOSO dashboard
Realtime dashboard

The Realtime dashboard depends on

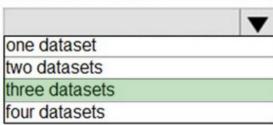

Box 1: CONTOSO BIKES report

Box 2: three datasets

Images, tweets and the Contoso datasets.

#### **QUESTION 3**

#### **DRAG DROP**

You have a Power BI report that contains three pages. The pages are used to analyze sales across various countries.

You add a sheer named Country to each page of the report.

You need to configure the report to meet the following requirements:

1.

When a user selects a country on the first page, the report must filter the other pages.

2.

The second and third pages must display only the filtered results.

Which task should you perform for each requirement? To answer, drag the appropriate task to the correct requirement. Each task may be used once, more than once, or not at all. You may need to drag the split bar between panes or scroll to

view content.

NOTE Each correct selection is worth one point.

Select and Place:

| lasks .                                                                                 |                                                                                                    |  |
|-----------------------------------------------------------------------------------------|----------------------------------------------------------------------------------------------------|--|
|                                                                                         | Configure the Country slicer to sync only on the second and third pages                              |  |
|                                                                                         | Hide the Country slicer on the second and third pages                                                |  |
| Answer Area                                                                             |                                                                                                    |  |
| When a user selects a country on the first page, the report must filter the other pages |                                                                                                    |  |
| The second and third pages must display only the filtered results                       |                                                                                                    |  |
|                                                                                         |                                                                                                    |  |
| orrect Answer:                                                                          |                                                                                                    |  |
|                                                                                         | - <del></del>                                                                                        |  |
| asks                                                                                    | Configure the Country slicer to sync only on the second and third pages                              |  |
| asks                                                                                    |                                                                                                    |  |
| asks                                                                                    | the second and third pages Hide the Country slicer on the second and                                 |  |
| asks                                                                                    | Hide the Country slicer on the second and third pages  Configure the Country slicer to sync across a |  |

#### **QUESTION 4**

Note: This question is part of a series of questions that present the same scenario. Each question in the series contains a unique solution that might meet the stated goals. Some question sets might have more than one correct solution, while

others might not have a correct solution.

After you answer a question in this scenario, you will NOT be able to return to it. As a result, these questions will not appear in the review screen.

You have a clustered bar chart that contains a measure named Salary as the value and a field named Employee as the axis. Salary is present in the data as numerical amount representing US dollars.

You need to create a reference line to show which employees are above the median salary.

Solution: You create a constant line and set the value to .5.

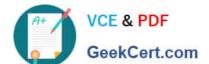

# https://www.geekcert.com/pl-300.html

2024 Latest geekcert PL-300 PDF and VCE dumps Download

Does this meet the goal?

A. Yes

B. No

Correct Answer: B

Instead create a percentile line by using the Salary measure and set the percentile to 50%.

Note: The 50th percentile is also known as the median or middle value where 50 percent of observations fall below.

Reference:

https://dash-intel.com/powerbi/statistical\_functions\_percentile.php

#### **QUESTION 5**

You open a query in Power Query Editor.

You need to identify the percentage of empty values in each column as quickly as possible.

Which Data Preview option should you select?

- A. Show whitespace
- B. Column profile
- C. Column distribution
- D. Column quality

Correct Answer: D

Column quality: In this section, we can easily see valid, Error and Empty percentage of data values associated with the Selected table.

Note: In Power Query Editor, Under View tab in Data Preview Section we can see the following data profiling functionalities: Column quality Column distribution Column profile

Reference: https://community.powerbi.com/t5/Community-Blog/Data-Profiling-in-Power-BI-Power-BI-Update-April-2019/ba-p/674555

Latest PL-300 Dumps

PL-300 PDF Dumps

PL-300 Braindumps